# **PASSO A PASSO PARA CONFECÇÃO DE CARTEIRINHAS PELO KOHA**

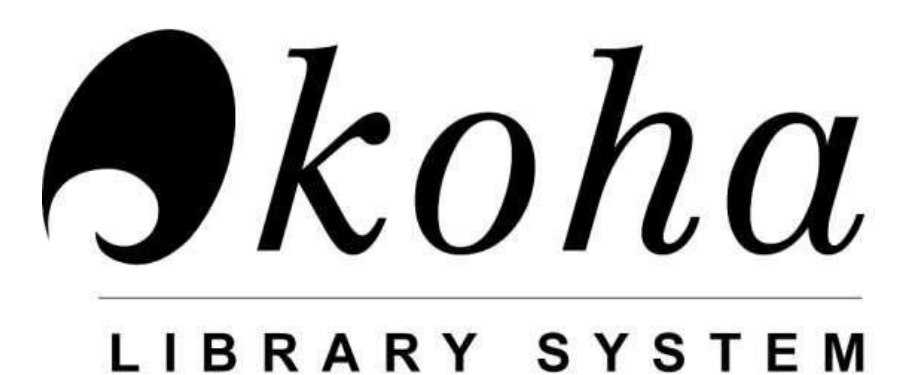

Este documento é especifico para confecção de carteirinhas pelo sistema KOHA. Neste caso, o funcionário que atua na Bibliotec a Escolar Interativa (BEI), já tendo realizado o treinamento sobre o sistema KOHA, irá realizar o cadastramento de todos os alunos da sua unidade e também a confecção das carteirinhas.

A seguir, o passo a passo:

É pela tela de **login** que os funcionários têm acesso ao KOHA. Há campos para entrar com **login e senha** e por padrão, o sistema entra automaticamente na biblioteca na qual o usuário foi cadastrado.

**<http://bibliotecaescolar.pmsbc.gov.br:8081/>**

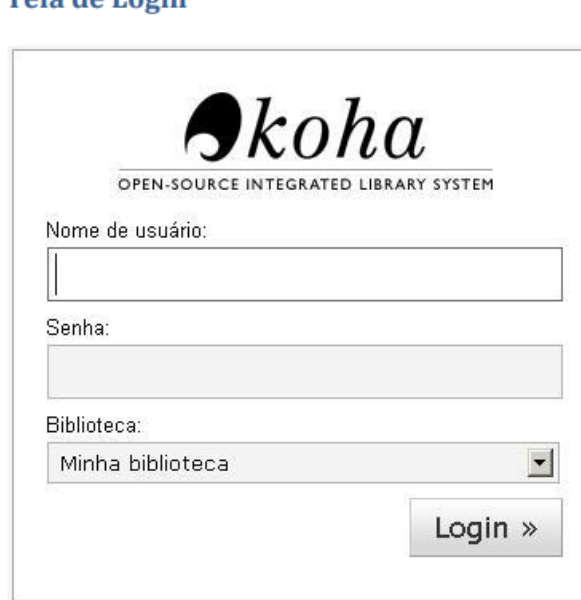

#### Tola de Login

## Clicar em: **FERRAMENTAS**

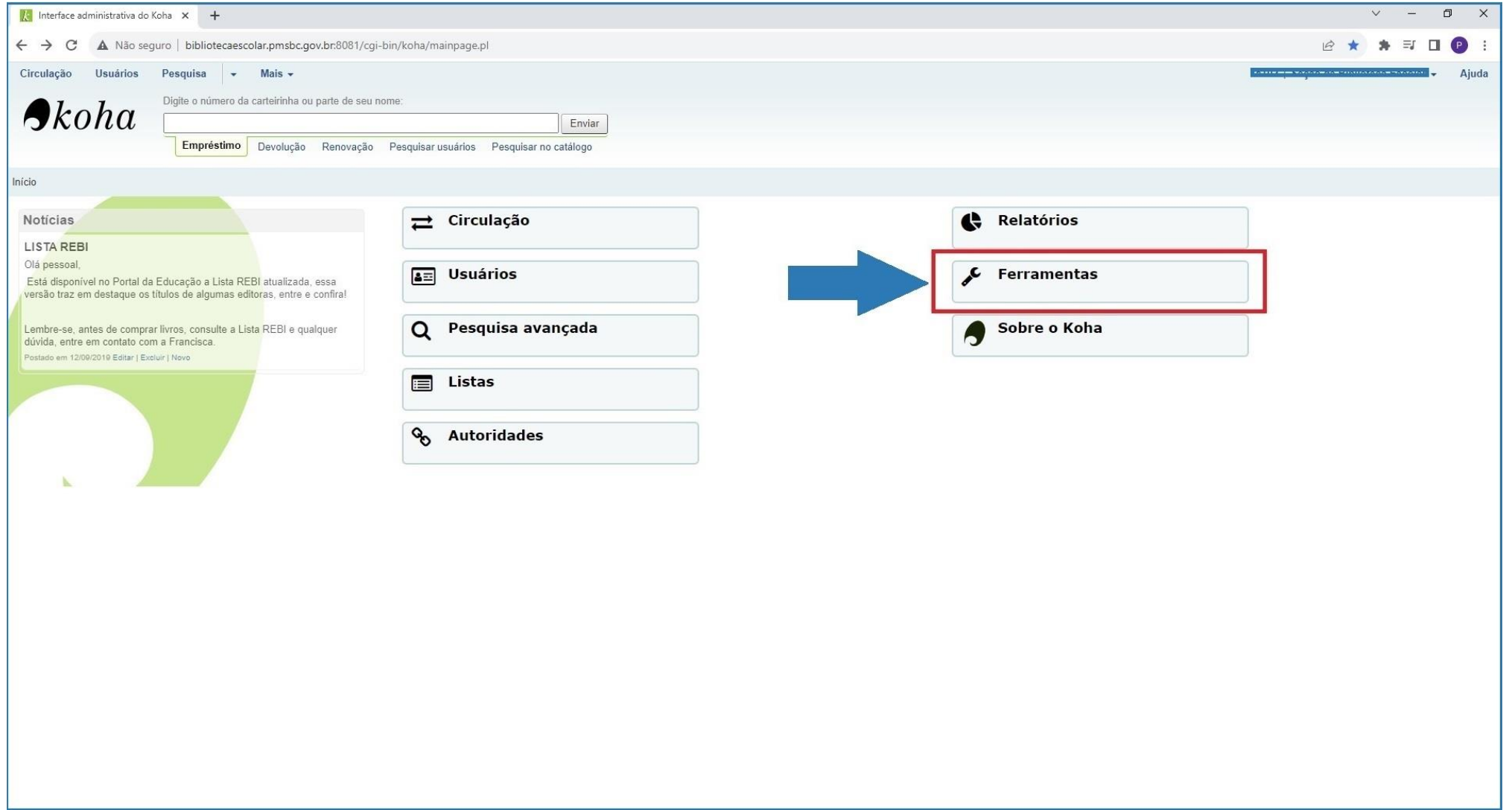

Quando abrir o módulo **FERRAMENTAS**, ao lado esquerdo da tela irá aparecer: **USUÁRIOS E CIRCULAÇÃO**, clicar conforme a seta no item: **CRIADOR DE CARTÕES DE USUÁRIOS**.

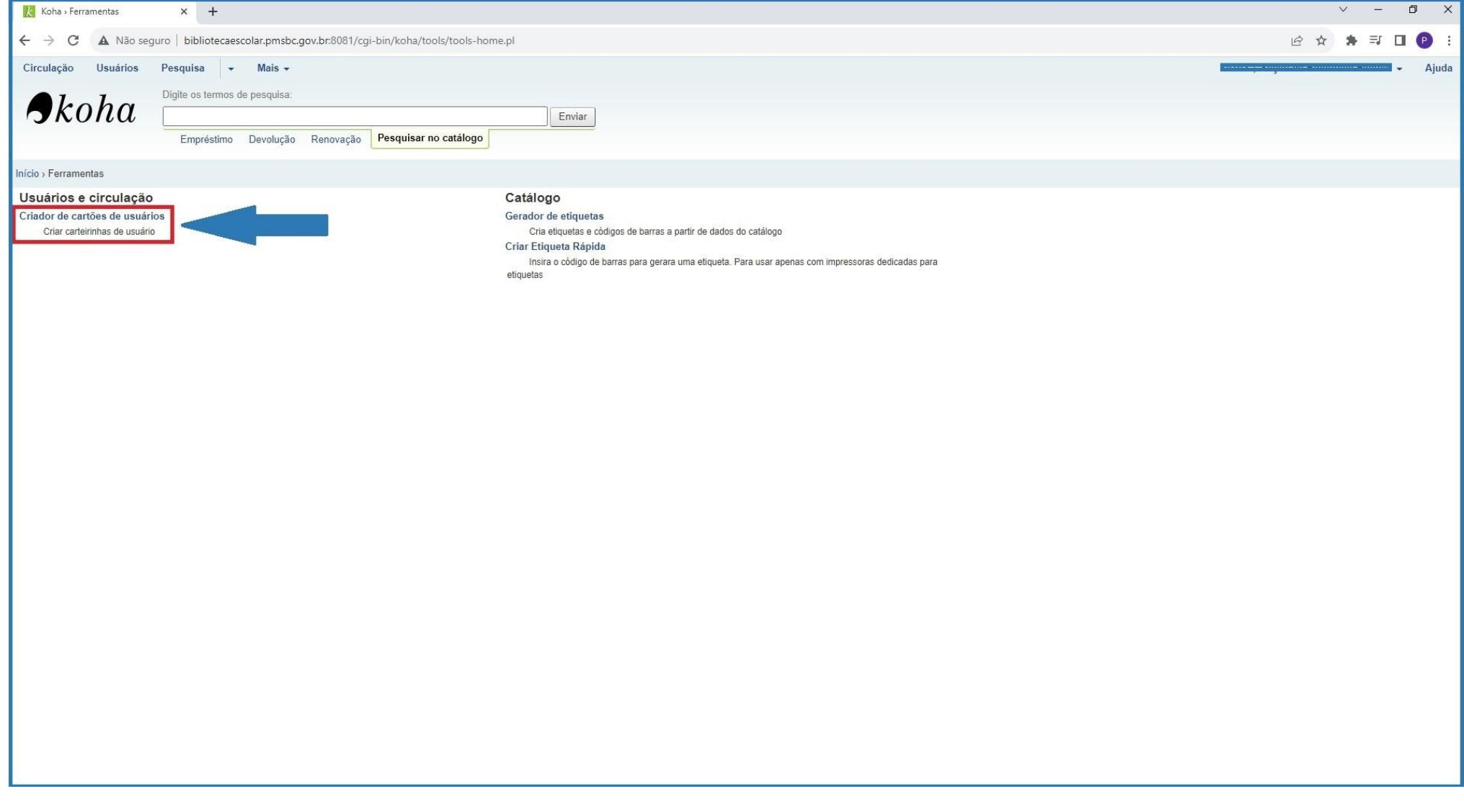

Na sequência, clicar no botão: Na sequência, clicar conforme a seta em: **Lote do Cartão. + Novo**

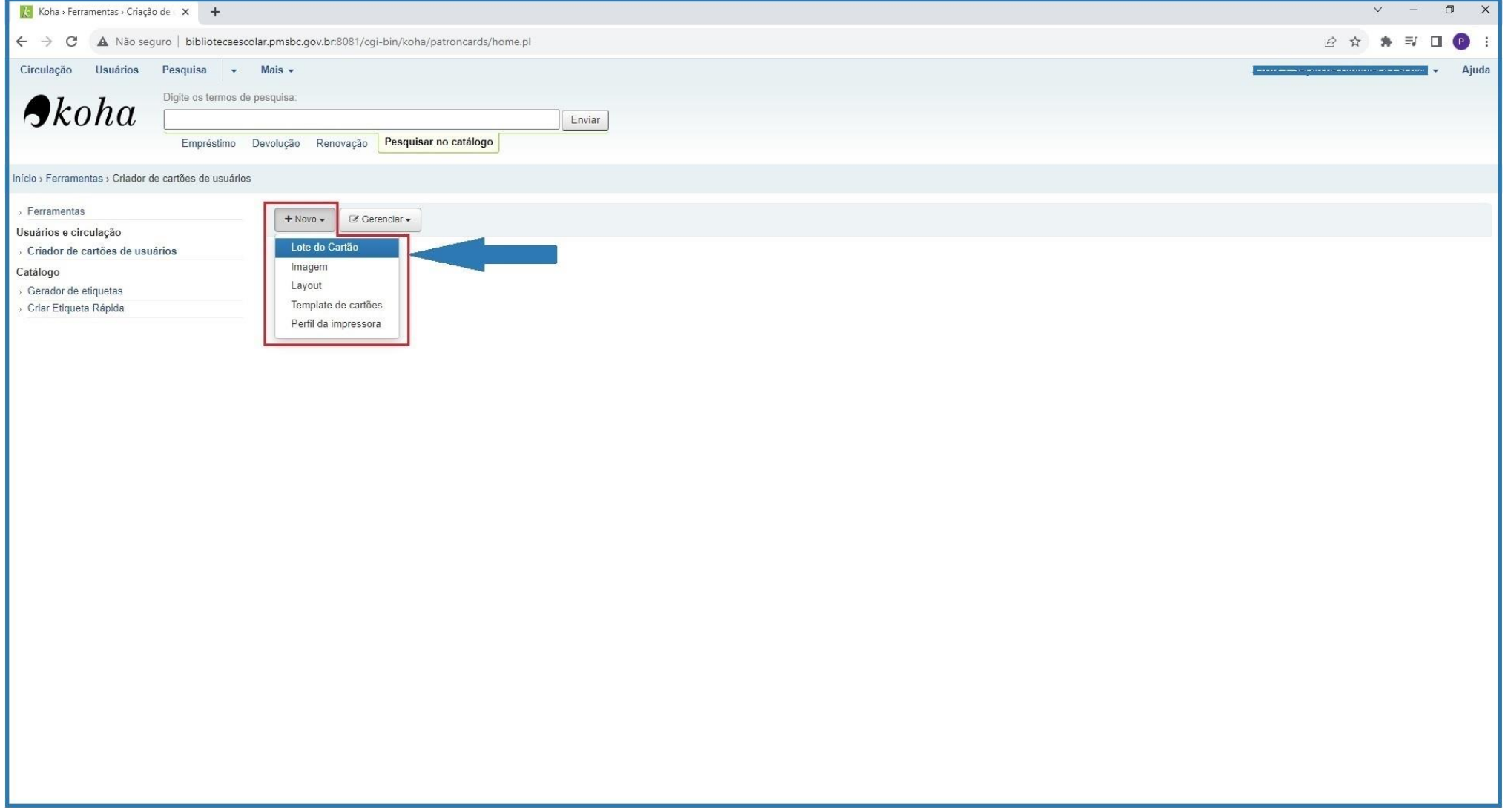

Dentro dessa caixa inbox, adicionar os **números dos usuários do KOHA**.

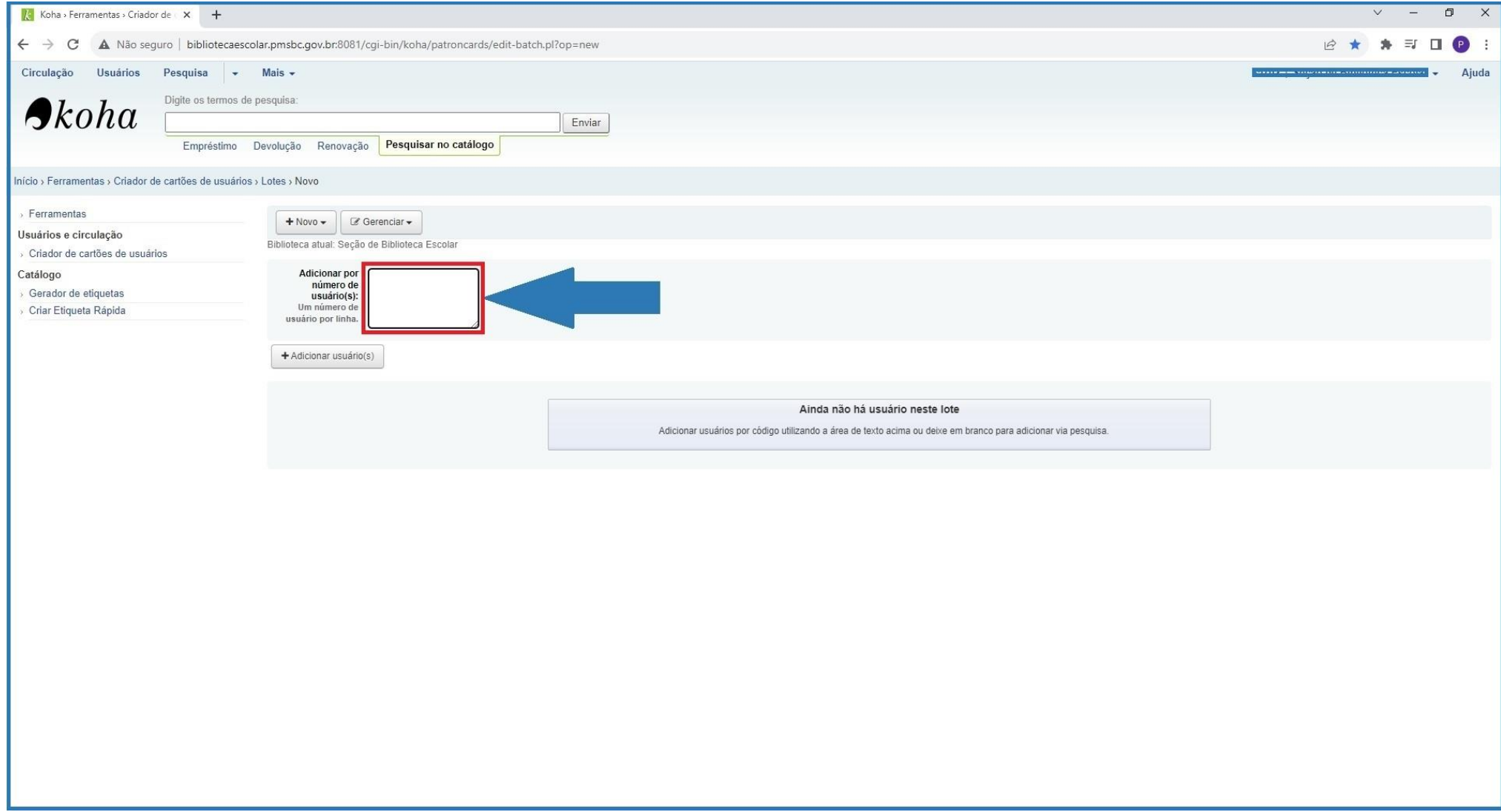

## Lembrando que não é o R.A e sim, o **número que é gerado no cadastro do usuário**, conforme exemplo abaixo:

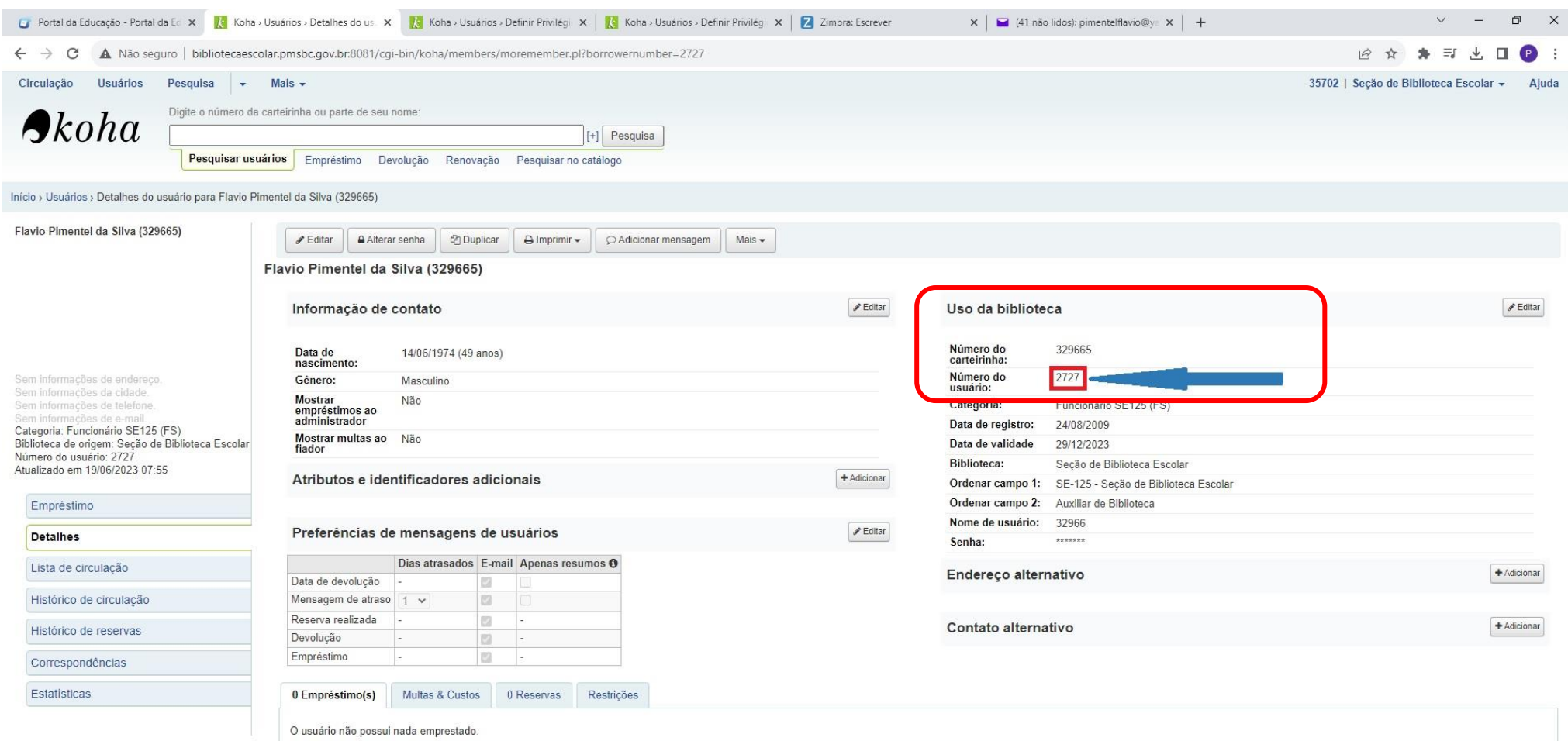

Digitar dentro do inbox o primeiro número de usuário;

Clicar em Enter (automaticamente vai para a linha de baixo);

Digitar o outro número de usuário;

Clicar em Enter e assim sucessivamente, ou seja, cada usuário em linha diferente.

**Ao finalizar** todos os números de usuários, **clicar conforme a seta em: + Adicionar usuário(s)**

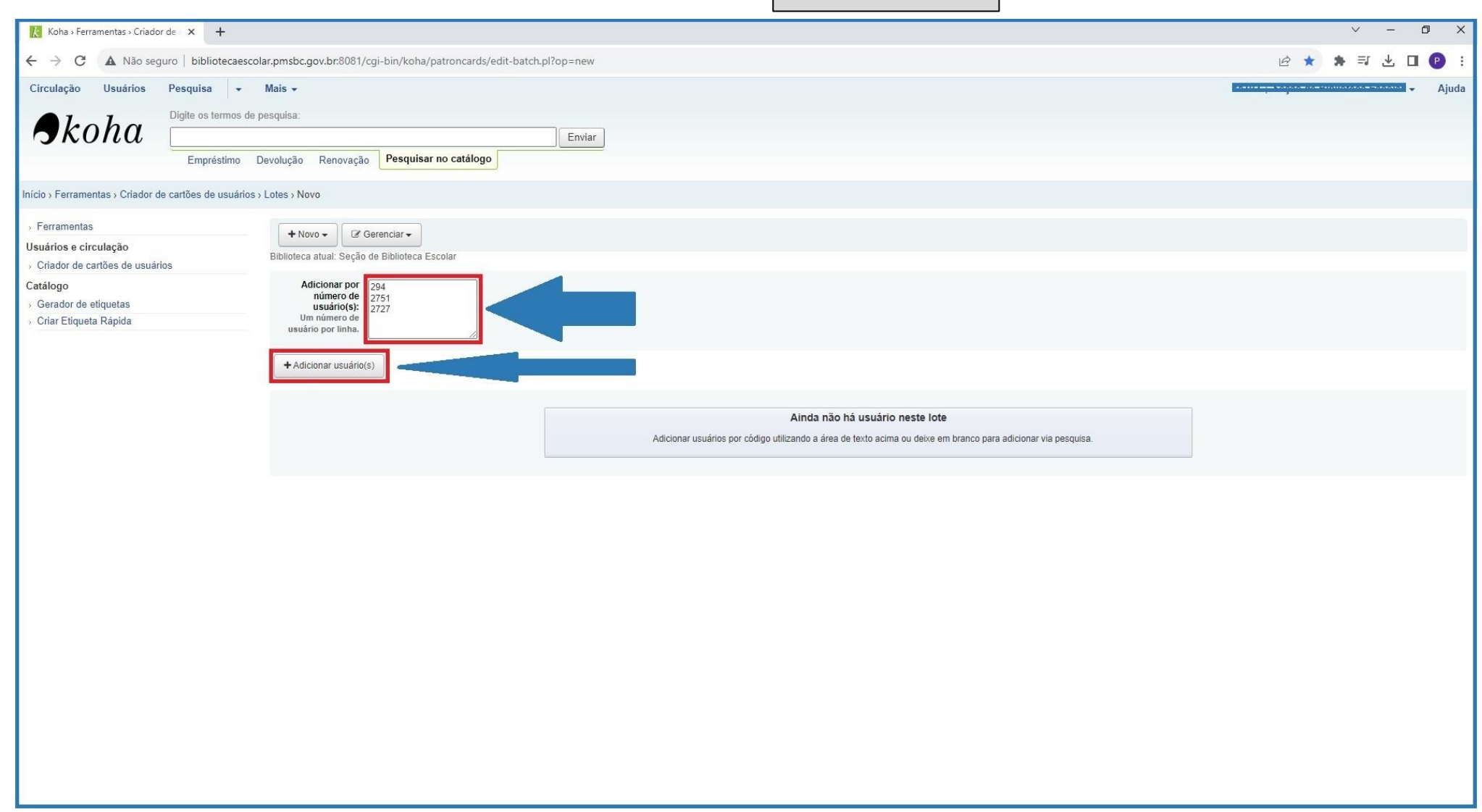

## Clicar conforme a seta em: **Exportar lote de cartões.**

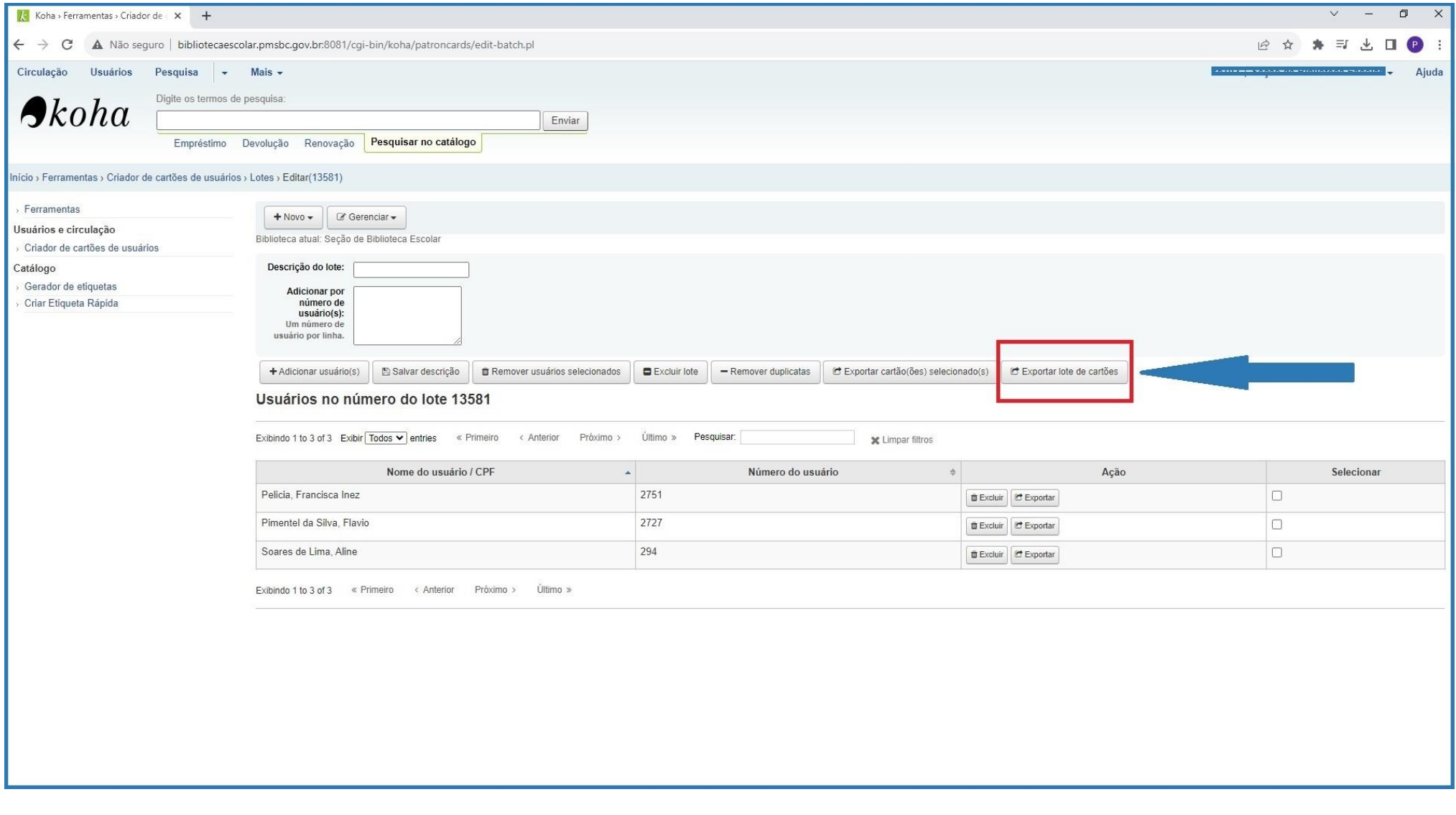

#### **Observe as setas com atenção:**

O modelo ficará em Folha A4 (2 colunas 5 linhas). O layout ficará em Carteirinhas Ano/Ciclo/Turma. Nenhum layout no verso.

O número inicial do cartão deixa em 1.

### **Clicar em Exportar.**

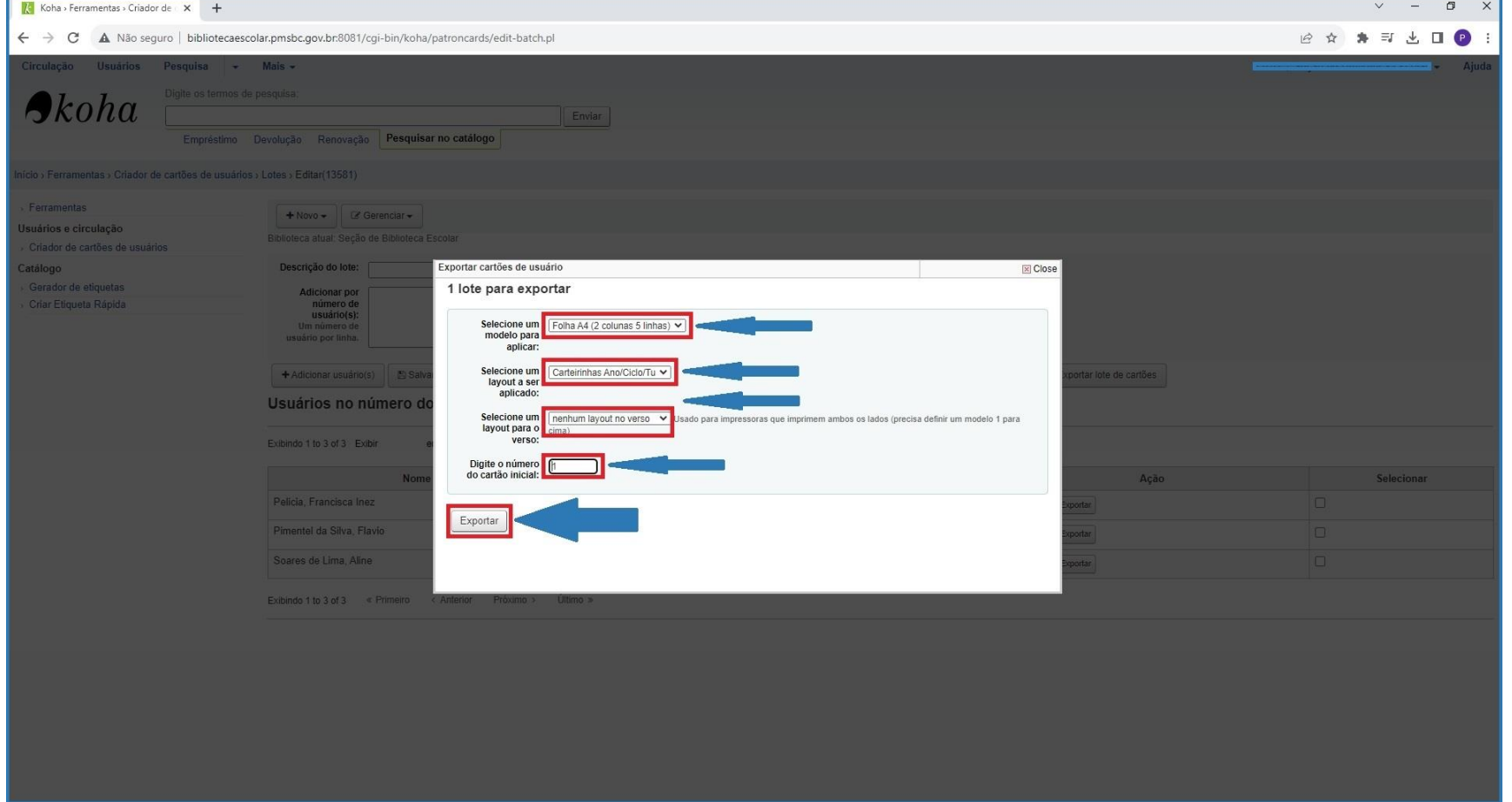

Clicar no arquivo **PDF para baixá-lo**.

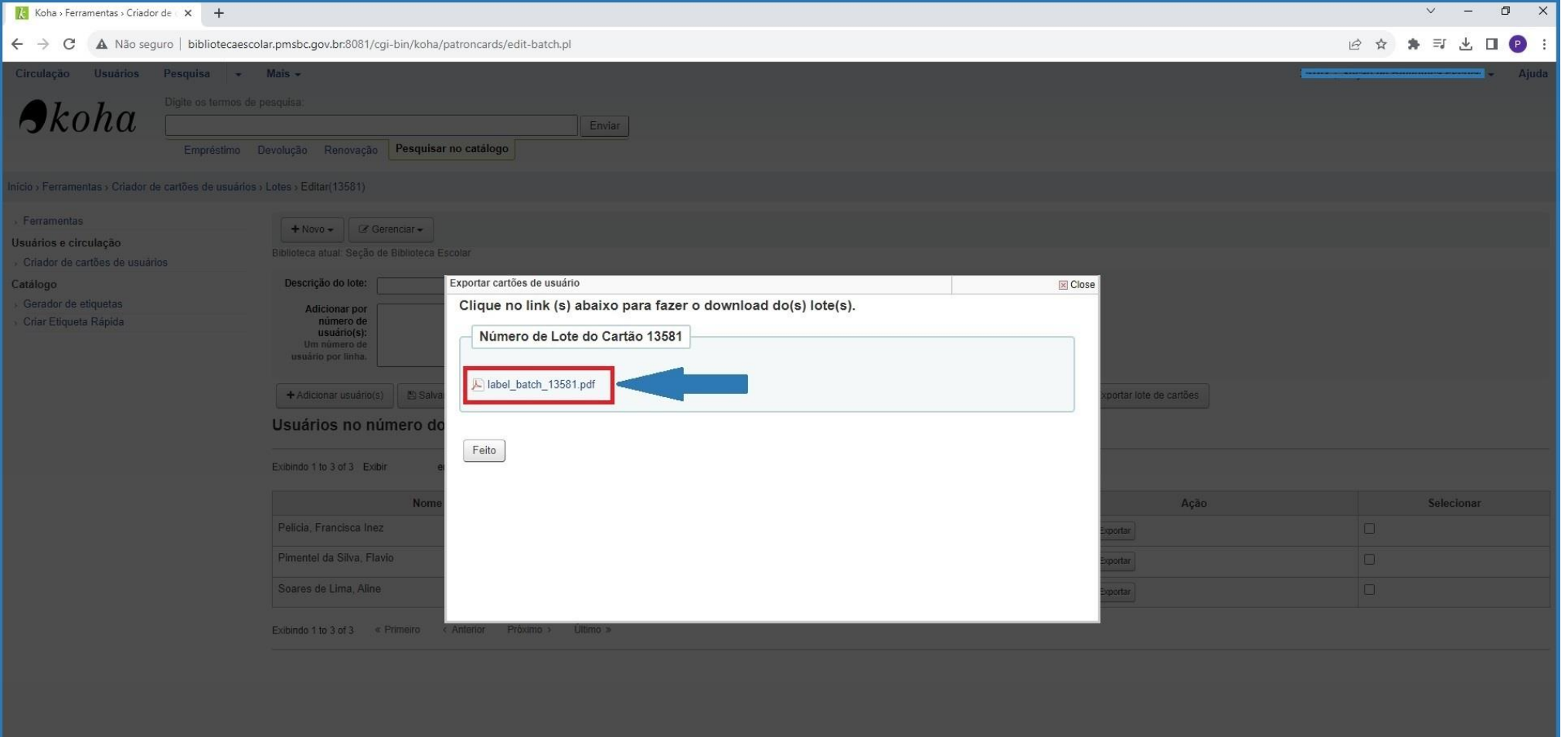

O link vai abrir o arquivo em PDF com as carteirinhas prontas para **impressão**. Basta recortar e colar na frente das pastas de empréstimos dos alunos.

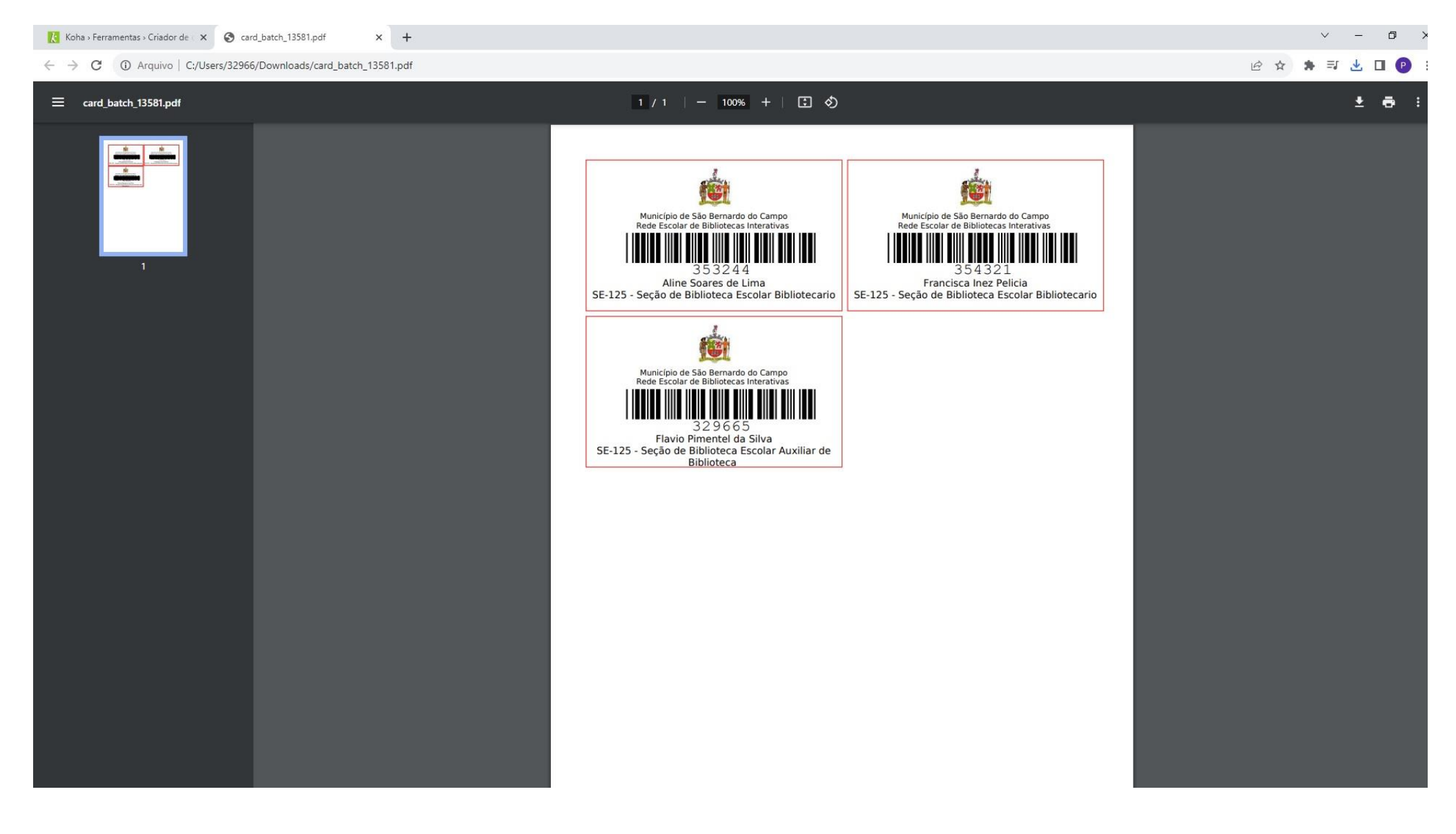